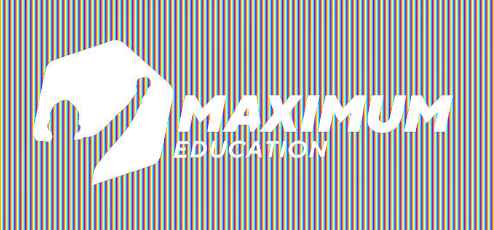

## **DS Графический дизайн**

## **Дизайн сайтов**

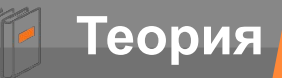

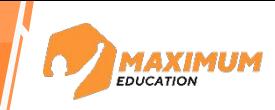

#### **На прошлом уроке: Сегодня:**

3D-дизайн

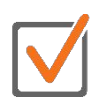

Blender

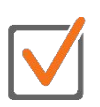

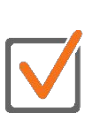

Создание комнаты

Знакомство с Figma

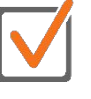

Инструменты

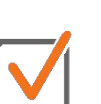

Создание элементов

Создание сайта

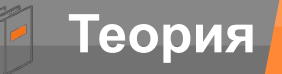

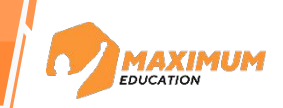

 $|1|$ 

- **Какой объект изначально появляется в рабочем окне Blender?**
- **2**
	- **Какие обзоры существуют в Blender?**

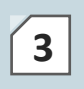

**Какие инструменты ручной трансформации вы знаете?**

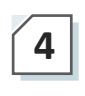

**Какие параметры у света есть в Blender?**

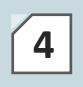

**<sup>4</sup> По каким значениям координат располагается центр сцены?**

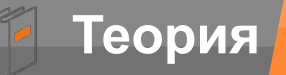

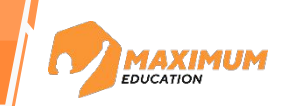

 $|1|$ 

**Какой объект изначально появляется в рабочем окне Blender?**

Куб

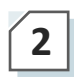

**Какие обзоры существуют в Blender?**

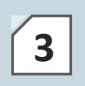

**Какие инструменты ручной трансформации вы знаете?**

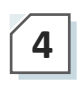

**Какие параметры у света есть в Blender?**

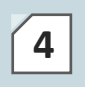

**<sup>4</sup> По каким значениям координат располагается центр сцены?**

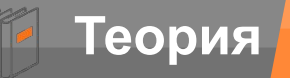

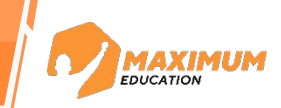

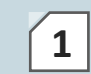

**Какой объект изначально появляется в рабочем окне Blender?**

Куб

**2 Какие обзоры существуют в Blender?**

Ортогональный и изометрический

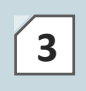

**Какие инструменты ручной трансформации вы знаете?**

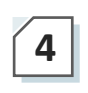

**Какие параметры у света есть в Blender?**

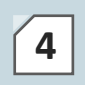

**<sup>4</sup> По каким значениям координат располагается центр сцены?**

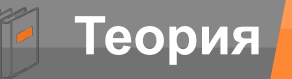

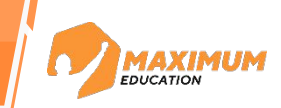

 $|1|$ **Какой объект изначально появляется в рабочем окне Blender?**

Куб

**2 Какие обзоры существуют в Blender?**

Ортогональный и изометрический

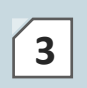

**3** Какие инструменты ручнои Перемещение, вращение и **Какие инструменты ручной трансформации вы знаете?**

масштабирование

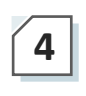

**Какие параметры у света есть в Blender?**

**<sup>4</sup> По каким значениям координат располагается центр сцены?**

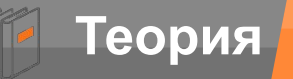

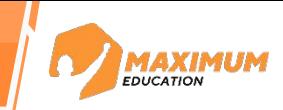

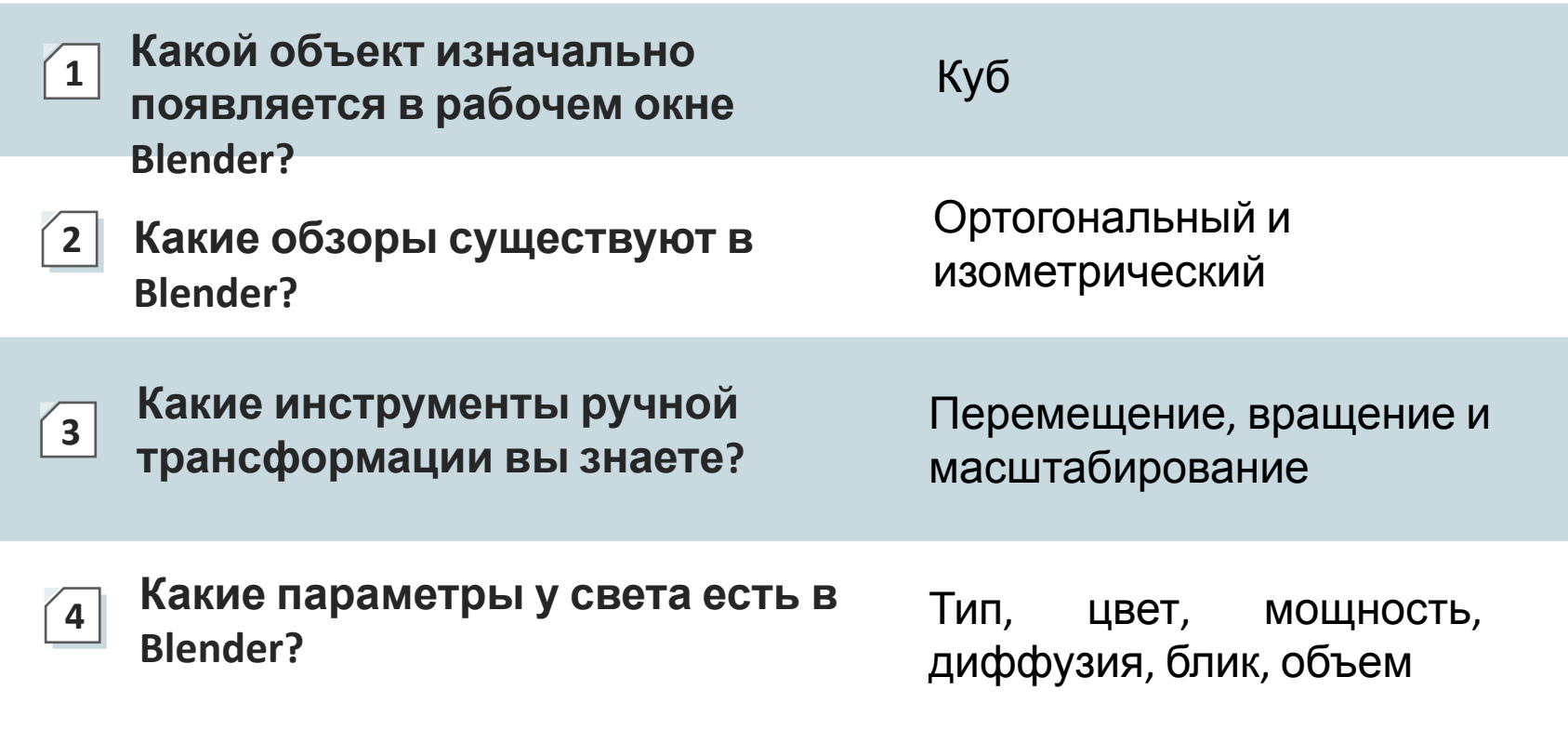

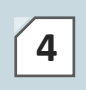

**<sup>4</sup> По каким значениям координат располагается центр сцены?**

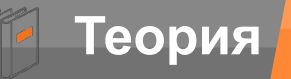

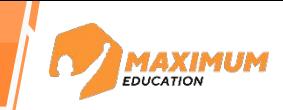

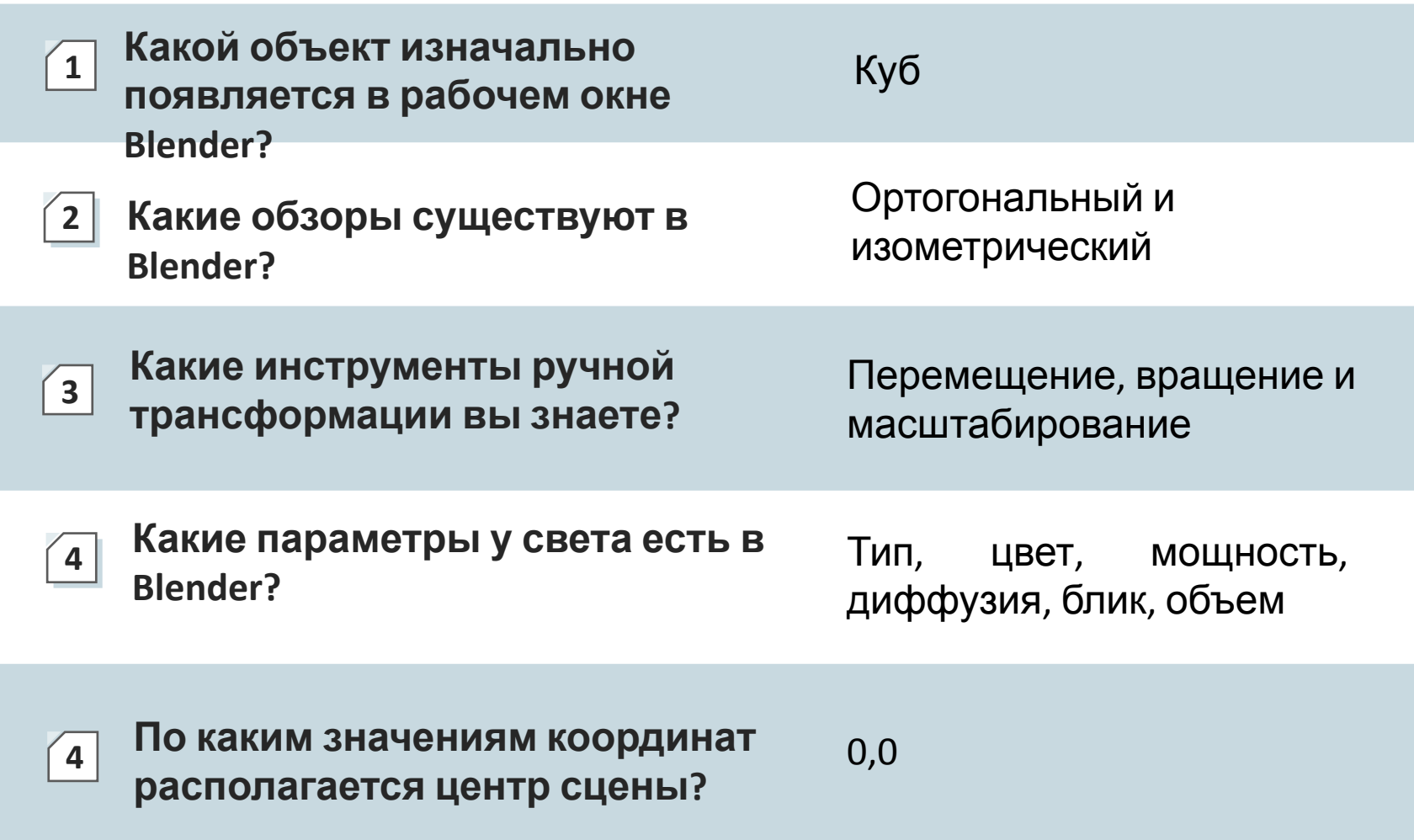

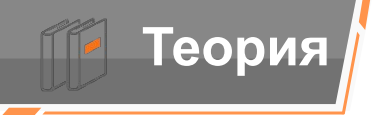

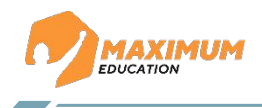

#### **Знакомство с приложением**

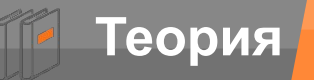

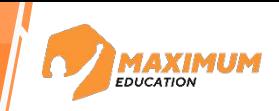

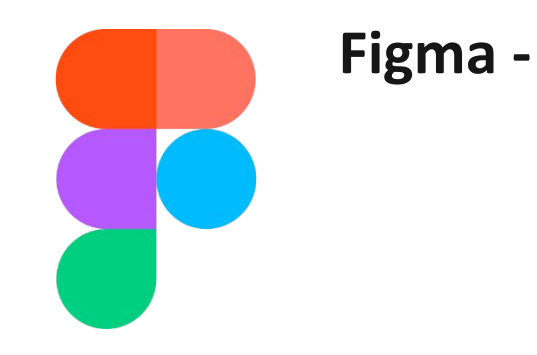

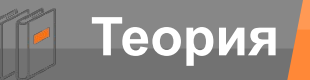

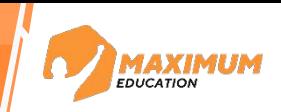

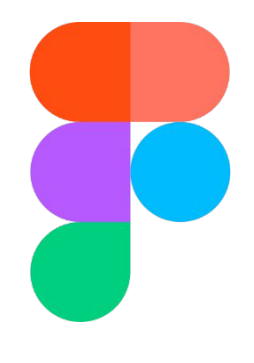

**Figma -** онлайн-сервис для разработки интерфейсов. То есть сервис, позволяющий создавать ту часть мобильного приложения или веб-сайта, которую видят пользователи.

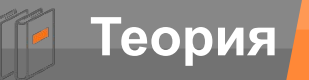

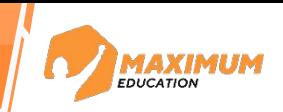

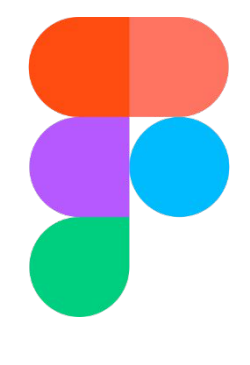

**Figma -** онлайн-сервис для разработки интерфейсов. То есть сервис, позволяющий создавать ту часть мобильного приложения или веб-сайта, которую видят пользователи.

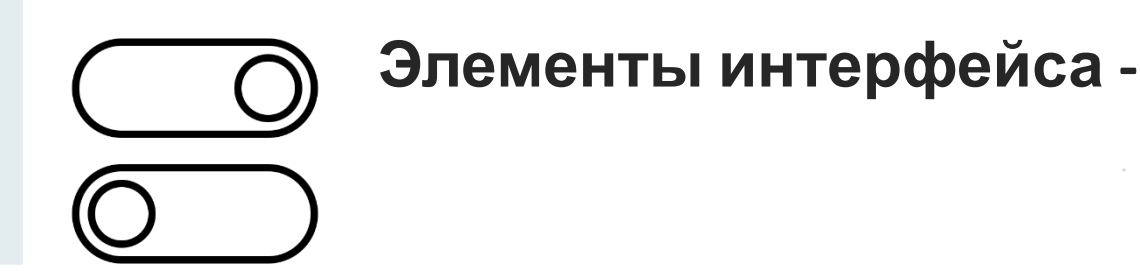

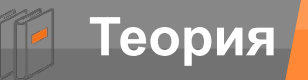

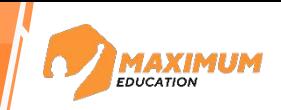

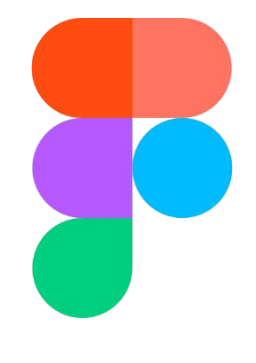

**Figma -** онлайн-сервис для разработки интерфейсов. То есть сервис, позволяющий создавать ту часть мобильного приложения или веб-сайта, которую видят пользователи.

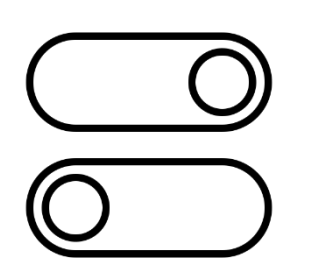

**Элементы интерфейса -** это те его части, с которыми пользователь может взаимодействовать.

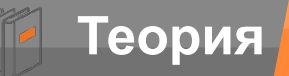

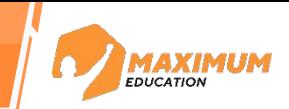

В Figma мы можем создать любой элемент и прописать его функционал. Это удобно и наглядно, ведь результат работы виден сразу.

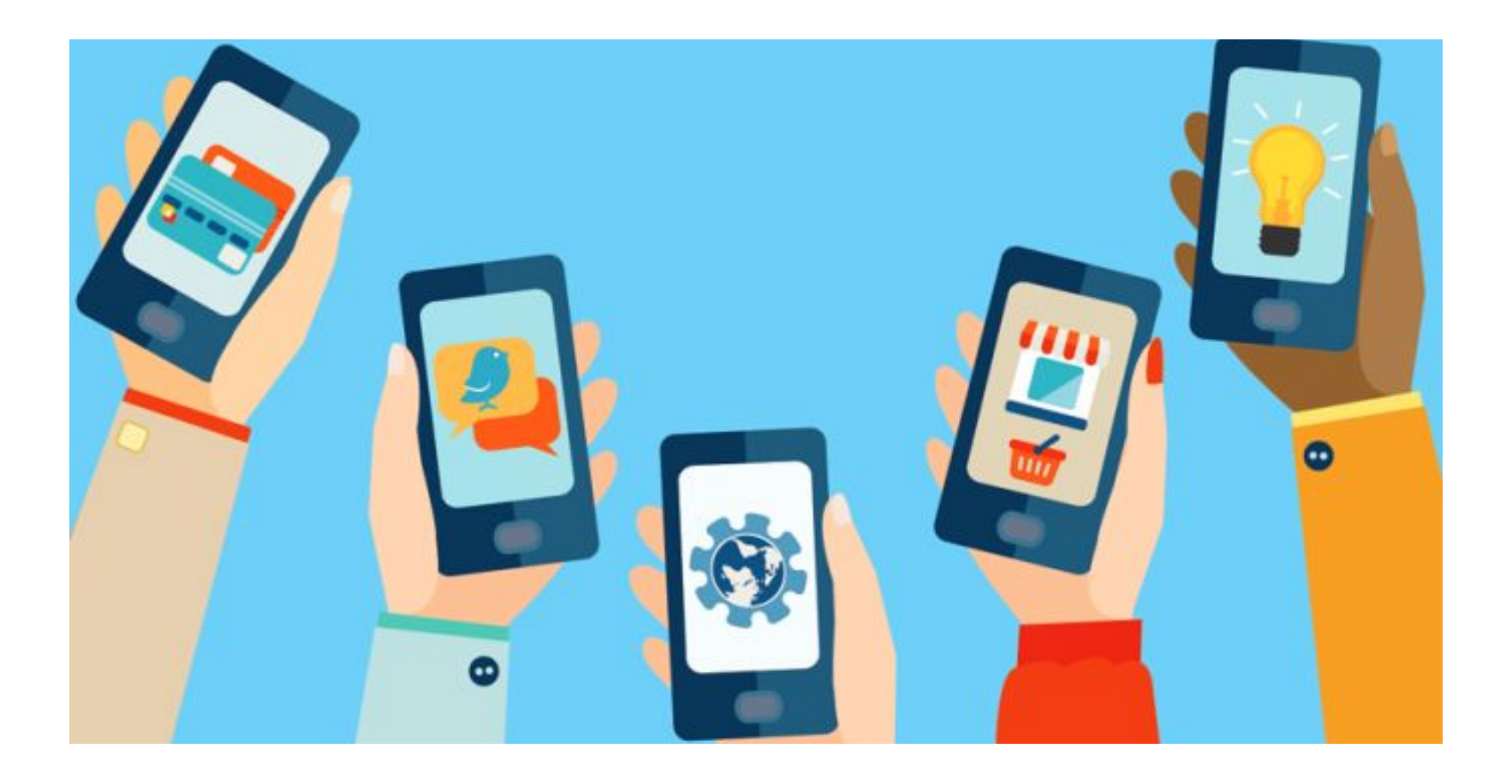

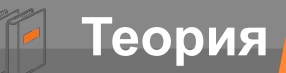

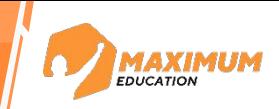

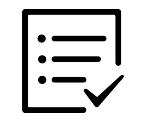

#### **Кнопки**

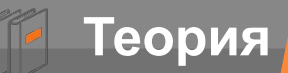

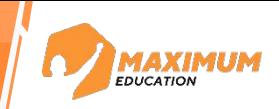

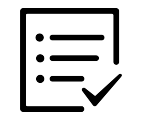

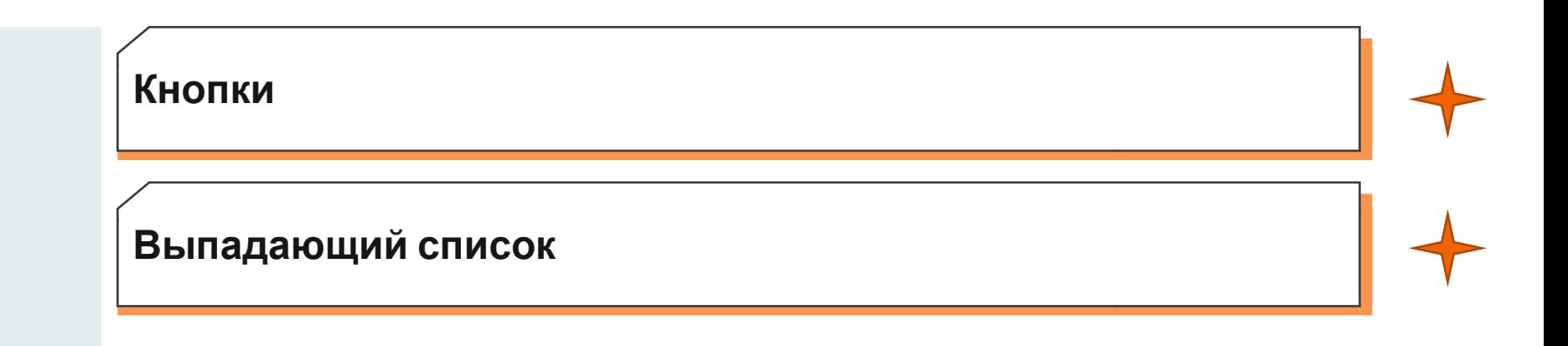

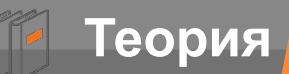

![](_page_16_Picture_2.jpeg)

![](_page_16_Picture_3.jpeg)

![](_page_16_Picture_73.jpeg)

![](_page_17_Picture_0.jpeg)

![](_page_17_Picture_2.jpeg)

![](_page_17_Picture_3.jpeg)

![](_page_17_Picture_76.jpeg)

![](_page_18_Picture_0.jpeg)

![](_page_18_Picture_2.jpeg)

![](_page_18_Picture_3.jpeg)

![](_page_18_Picture_81.jpeg)

![](_page_19_Picture_0.jpeg)

![](_page_19_Picture_1.jpeg)

## **Начало работы**

![](_page_20_Picture_0.jpeg)

![](_page_20_Picture_2.jpeg)

![](_page_20_Figure_3.jpeg)

**Вкладки менеджера файлов: Search** – для поиска проектов **Recent** – последние открытые файлы **Plugins** – сборник расширений для ускорения работы **Drufts** – создание нового файла

![](_page_21_Picture_0.jpeg)

![](_page_21_Picture_1.jpeg)

### **Создание страницы сайта**

![](_page_22_Picture_0.jpeg)

![](_page_22_Picture_1.jpeg)

![](_page_22_Picture_2.jpeg)

![](_page_23_Picture_0.jpeg)

![](_page_23_Picture_1.jpeg)

![](_page_23_Picture_2.jpeg)

Понятный интерфейс (пользователь должен понимать, какую функцию несет тот или иной элемент)

![](_page_24_Picture_0.jpeg)

![](_page_24_Picture_1.jpeg)

![](_page_24_Picture_2.jpeg)

Понятный интерфейс (пользователь должен понимать, какую функцию несет тот или иной элемент)

![](_page_24_Picture_5.jpeg)

Удобная навигация (меню сайта должно быть понятным и читаемым)

![](_page_25_Picture_0.jpeg)

![](_page_25_Picture_1.jpeg)

![](_page_25_Picture_2.jpeg)

Понятный интерфейс (пользователь должен понимать, какую функцию несет тот или иной элемент)

![](_page_25_Picture_5.jpeg)

Удобная навигация (меню сайта должно быть понятным и читаемым)

![](_page_25_Picture_7.jpeg)

Адаптивность (дизайн сайта должен быть адаптирован как для компьютеров, так и для мобильных устройств)

![](_page_26_Picture_0.jpeg)

![](_page_26_Picture_1.jpeg)

![](_page_26_Picture_2.jpeg)

![](_page_26_Figure_3.jpeg)

![](_page_27_Picture_0.jpeg)

![](_page_27_Picture_2.jpeg)

![](_page_27_Picture_3.jpeg)

![](_page_28_Picture_0.jpeg)

![](_page_28_Figure_2.jpeg)

![](_page_28_Picture_3.jpeg)

#### **2. Создание фона**

![](_page_29_Picture_0.jpeg)

![](_page_29_Picture_2.jpeg)

![](_page_29_Figure_3.jpeg)

#### **2. Создание фона**

**3. Название сайта**

![](_page_30_Picture_0.jpeg)

![](_page_30_Picture_2.jpeg)

![](_page_30_Figure_3.jpeg)

#### **2. Создание фона**

**3. Название сайта**

#### **4. Создание кнопок**

![](_page_31_Picture_0.jpeg)

![](_page_31_Picture_2.jpeg)

![](_page_31_Figure_3.jpeg)

#### **2. Создание фона**

**3. Название сайта**

#### **4. Создание кнопок**

**5. Создание логотипа**

![](_page_32_Picture_0.jpeg)

![](_page_32_Picture_1.jpeg)

![](_page_32_Picture_2.jpeg)

Не делайте страницу слишком яркой, чтобы текст был читаемым, выбирайте светлые тона, если хотите использовать темные цвета для надписей и наоборот.

![](_page_33_Picture_0.jpeg)

![](_page_33_Picture_2.jpeg)

#### Измените цвет прямоугольника.

![](_page_33_Picture_4.jpeg)

![](_page_34_Picture_0.jpeg)

![](_page_34_Picture_2.jpeg)

#### Измените цвет прямоугольника.

![](_page_34_Picture_4.jpeg)

Выберите элемент, цвет которого хотите изменить.

![](_page_35_Picture_0.jpeg)

![](_page_35_Picture_2.jpeg)

#### Измените цвет прямоугольника.

**Подсказки:**

Выберите элемент, цвет которого хотите изменить.

Выберите в правой панели инструментов вкладку Fill.

![](_page_36_Picture_0.jpeg)

![](_page_36_Picture_2.jpeg)

#### Измените цвет прямоугольника.

**Подсказки:**

Выберите элемент, цвет которого хотите изменить.

Выберите в правой панели инструментов вкладку Fill.

Измените цвет при помощи палитры или пипетки.

![](_page_37_Picture_0.jpeg)

![](_page_37_Picture_1.jpeg)

![](_page_37_Picture_2.jpeg)

Не делайте страницу слишком яркой, чтобы текст был читаемым, выбирайте светлые тона, если хотите использовать темные цвета для надписей и наоборот.

Не все шрифты применимы для русского языка, при создании сайта выбирайте подходящие шрифты или переводите надписи на английский.

![](_page_38_Picture_0.jpeg)

![](_page_38_Picture_1.jpeg)

### **Создание кнопок**

![](_page_39_Picture_0.jpeg)

![](_page_39_Picture_2.jpeg)

Создайте 4 прямоугольника одинакового размера и расположите их на странице. Выберите цвет будущих кнопок и добавьте надписи «О себе» и «Хобби» на 2 из них.

**Результат:**

![](_page_39_Picture_5.jpeg)

![](_page_40_Picture_0.jpeg)

**элементов.**

![](_page_40_Picture_2.jpeg)

Выделите все элементы рисунка, зажав левую кнопку мыши, а затем нажмите правую кнопку мыши. В открывшемся меню выберите Group selection или одновременно нажмите клавиши Ctrl+G.

![](_page_40_Picture_4.jpeg)

![](_page_41_Picture_0.jpeg)

![](_page_41_Picture_2.jpeg)

Создайте логотип для своего сайта, используя готовые фигуры и инструмент Pen.

**Результат:**

# Viktoria Kudriashova

![](_page_42_Picture_0.jpeg)

![](_page_42_Picture_1.jpeg)

#### **Домашнее задание**

#### **Работа над сайтом**

Добавьте свое фото на главную страницу сайта, добавьте надписи на все кнопки, измените расположение элементов на странице.

![](_page_43_Picture_0.jpeg)

![](_page_43_Picture_1.jpeg)

![](_page_43_Picture_2.jpeg)

![](_page_44_Picture_0.jpeg)

![](_page_44_Picture_1.jpeg)

![](_page_44_Picture_2.jpeg)

приложения, которая видна пользователям.

![](_page_45_Picture_0.jpeg)

![](_page_45_Picture_1.jpeg)

![](_page_45_Picture_2.jpeg)

Часть сайта или приложения, которая видна пользователям.

![](_page_45_Picture_4.jpeg)

Как добавить изображение или видео на страницу?

![](_page_46_Picture_0.jpeg)

![](_page_46_Picture_1.jpeg)

![](_page_46_Picture_2.jpeg)

![](_page_46_Picture_3.jpeg)

Как добавить изображение или видео на страницу?

Часть сайта или приложения, которая видна пользователям. В списке объектов выбрать инструмент Place image/video.

![](_page_47_Picture_0.jpeg)

![](_page_47_Picture_1.jpeg)

**1** Что такое интерфейс?

![](_page_47_Picture_3.jpeg)

Как добавить изображение или видео на страницу?

Часть сайта или приложения, которая видна пользователям. В списке объектов выбрать инструмент Place image/video.

![](_page_47_Picture_6.jpeg)

Как объединить несколько объектов в один?

![](_page_48_Picture_0.jpeg)

![](_page_48_Picture_1.jpeg)

![](_page_48_Picture_114.jpeg)

![](_page_49_Picture_0.jpeg)

![](_page_49_Picture_1.jpeg)

![](_page_49_Picture_121.jpeg)

![](_page_49_Picture_3.jpeg)

**4** Как изменить шрифт надписи?

![](_page_50_Picture_0.jpeg)

![](_page_50_Picture_1.jpeg)

![](_page_50_Picture_137.jpeg)

![](_page_51_Picture_0.jpeg)

![](_page_51_Picture_1.jpeg)

![](_page_52_Picture_0.jpeg)

![](_page_52_Picture_1.jpeg)

![](_page_52_Picture_50.jpeg)

![](_page_53_Picture_0.jpeg)

![](_page_53_Picture_1.jpeg)

![](_page_53_Picture_108.jpeg)

#### **Повторите следующие темы:**

- История дизайна и виды
- Понятие цвета, шрифта
- Растровые и векторные изображения
- Приложения (Gimp, Figma, Inkscape)
- Основы Python

![](_page_54_Picture_0.jpeg)

![](_page_54_Picture_1.jpeg)

![](_page_54_Picture_116.jpeg)

#### **Повторите следующие темы:**

- История дизайна и виды
- Понятие цвета, шрифта
- Растровые и векторные изображения
- Приложения (Gimp, Figma, Inkscape)
- Основы Python

![](_page_54_Picture_10.jpeg)

#### **Удачной подготовки!**

![](_page_55_Picture_0.jpeg)

![](_page_55_Picture_1.jpeg)

**Подпишись на наш канал**

![](_page_55_Picture_3.jpeg)